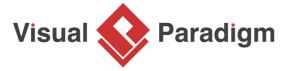

# **Proxy Pattern Tutorial**

Written Date: October 7, 2009

This tutorial is aimed to guide the definition and application of <u>Gang of Four (GoF)</u> proxy <u>design</u> <u>pattern</u>. By reading this tutorial, you will know how to develop a model for the proxy pattern, and how to apply it itn practice.

## **Modeling Design Pattern with Class Diagram**

- 1. Create a new project Design Patterns.
- 2. Create a class diagram Proxy.

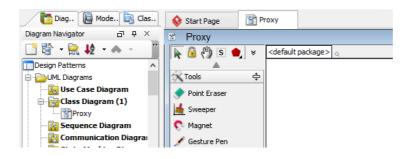

3. Select Class from diagram toolbar. Click on the diagram to create a class. Name it as Client.

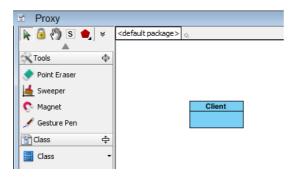

4. Move the mouse cursor over the *Client* class, and drag out **Association** > **Class** to create an associated class *Subject*.

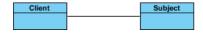

5. Right-click on Subject, and select **Model Element Properties > Abstract** to set it as abstract.

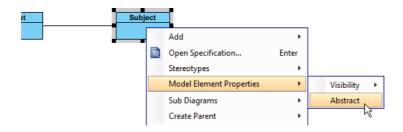

6. Right-click on the *Subject* class, and select **Add** > **Operation** from the popup menu.

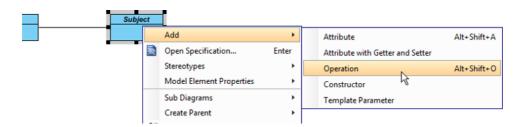

- 7. Name the operation Request().
- 8. Right-click on *Request*, and select **Model Element Properties > Abstract** to set it as abstract.

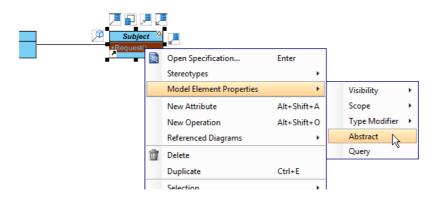

9. Move the mouse cursor over the *Subject* class, and drag out **Generalization** > **Class** to create a subclass *RealSubject*.

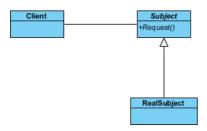

10. Repeat the previous step to create another subclass from Subject, namely Proxy.

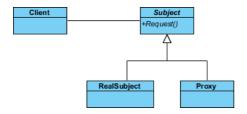

11. In practice, there may be multiple requests. To represent this, stereotype the class *Subject* as **PTN Members Creatable**. Right-click on *Subject* and select **Stereotypes > Stereotypes...** from the popup menu.

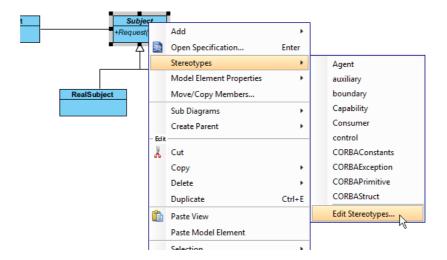

12. In the **Stereotypes** tab of the **Class Specification** dialog box, select **PTN Members Creatable** and click > to assign it to *Subject* class. Click **OK** to confirm.

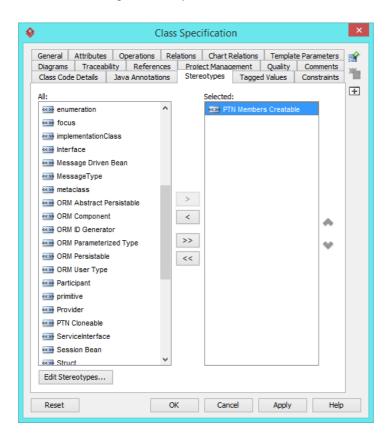

Up to now, the diagram should look like this:

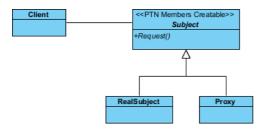

## **Defining Pattern**

1. Select all classes on the class diagram.

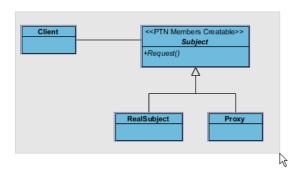

2. Right-click on the selection and select **Define Design Pattern...** from the popup menu.

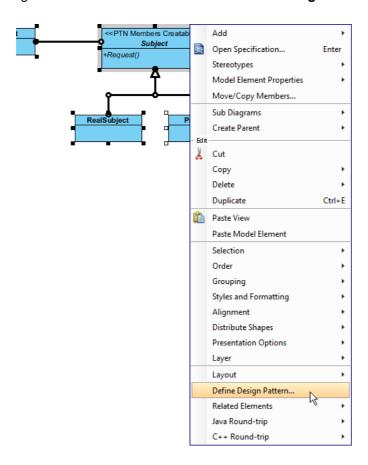

3. In the **Define Design Pattern** dialog box, specify the pattern name *Proxy*. Keep the file name as it. Click **OK** to proceed.

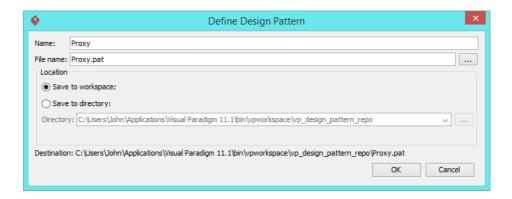

## **Applying Design Pattern on Class Diagram**

In this section, we are going to apply the proxy pattern in modeling a client class that talks to a proxy account class.

- 1. Create a new project Account Management.
- 2. Create a class diagram Domain Model.
- 3. Right-click on the class diagram and select **Utilities > Apply Design Pattern...** from the popup menu.

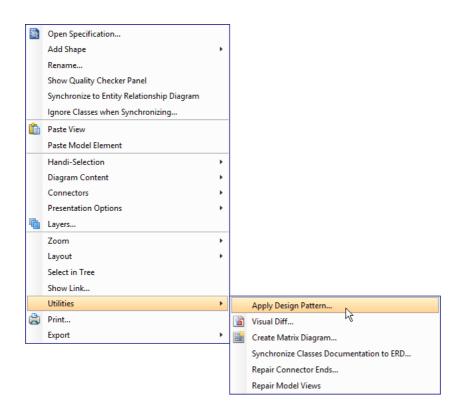

4. In the **Design Pattern** dialog box, select *Proxy* from the list of patterns.

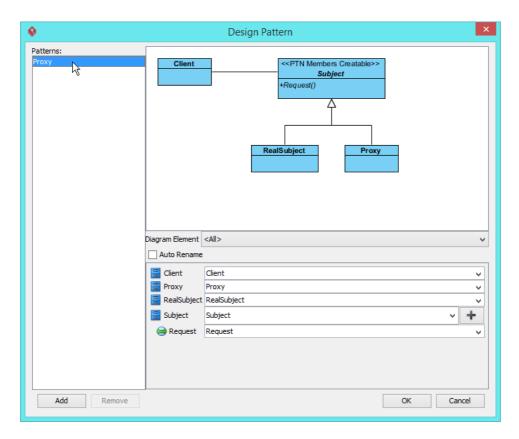

5. Click on Subject in the overview.

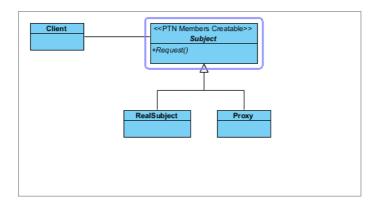

6. Rename Subject to Account, and operation Request to Create at the bottom pane.

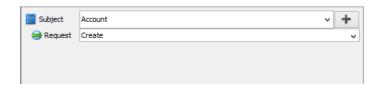

7. Besides the operation *Create*, we also need two more operations for *Suspend* and *Delete*. Keep *Subject* selected, click on the + button at the bottom pane, and select **New Operation...** from the popup menu.

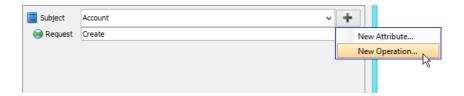

8. In the **Operation Specification** dialog box, name the operation *Suspend*.

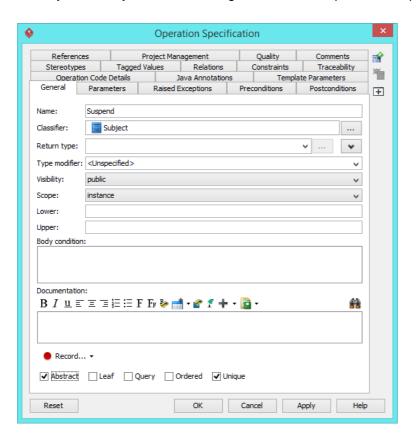

9. Repeat steps 7 and 8 to create operation *Delete*.

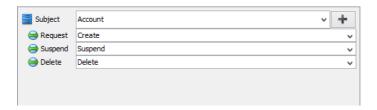

10. Select RealSubject in overview, and rename it as RealAccount at the bottom pane.

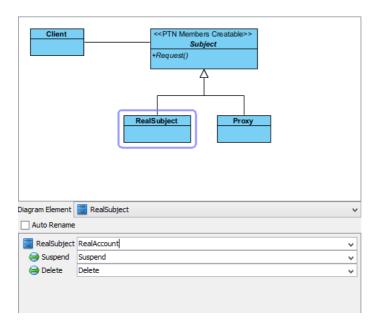

11. Select *Proxy* in overview, and rename it as *AccountProxy* at the bottom pane. Click **OK** to apply the pattern to diagram.

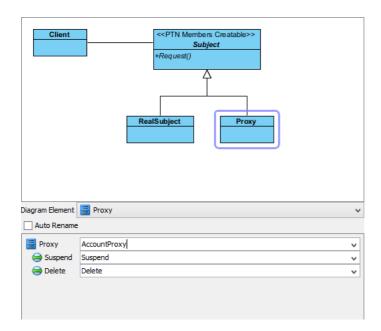

12. We need to make the real object and the proxy class inherit operations from the subject class. Right-click on *RealAccount* and *AccountProxy*, and select **Related Elements** > **Realize all Interfaces** from the popup menu.

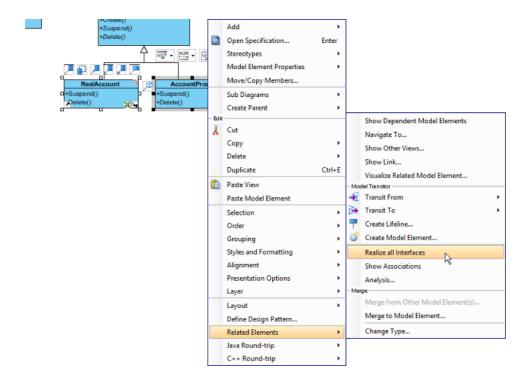

The diagram should look like:

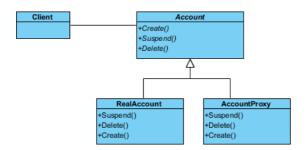

#### Resources

- 1. Proxy.pat
- 2. Design Patterns.vpp

#### Related Links

Full set of UML tools and UML diagrams

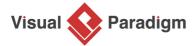

Visual Paradigm home page (https://www.visual-paradigm.com/)

Visual Paradigm tutorials (https://www.visual-paradigm.com/tutorials/)